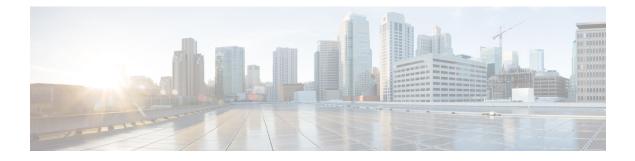

## **Enabling VMware Remote Console**

This chapter contains the following sections:

- About VMware Remote Console (VMRC), page 1
- Enabling VMRC, page 2
- Using Catalogs for Enabling VMRC, page 3
- Enabling VM Options for VMRC Console Access, page 3
- Launching a VMRC-enabled Web Browser in Cisco UCS Director, page 4
- Launching a VMRC Enabled Web Browser from a Standalone VMRC Plug-in in Cisco UCS Director, page 4
- Connecting a USB Device to VMRC, page 5
- Disconnecting a USB Device from VMRC, page 6

### About VMware Remote Console (VMRC)

VMware vSphere and vCloud Director contain the VMRC browser plug-in that can be loaded in supported web browsers. Web applications running in the browser can use the VMRC browser plug-in to access virtual machine console functions by using the VMRC JavaScript API. With a web application that uses the VMRC

1

browser plug-in and the VMRC API, you can remotely access, and interact with, a virtual machine from any system with the appropriate web browser and operating system.

#### Figure 1: VMRC Topology

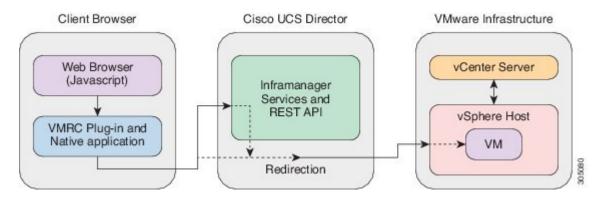

# Note

The VMRC console port 903 over TCP should be opened if there is a firewall between the client browser and the ESXi hosts.

You can also launch a VM client to access the VM console using a standalone VMRC plug-in if your existing VMRC browser plug-in no longer functions due to a browser update.

Note

The standalone VMRC plug-in is only supported for system administrators and is not currently supported for self-service end users.

For more detailed guidelines about using VMRC, see the VMware vSphere documentation, which can be obtained from VMware.

You can also launch a VM client using remote desktop, web access, or the VNC Console.

For more information on launching a VM client using alternate access schemes, see the Cisco UCS Director Administration Guide.

### **Enabling VMRC**

By default, the VMRC console is disabled for all the discovered VMs in Cisco UCS Director. Below are two ways to enable VMRC:

| Name           | Description                                                                                                    | Reference                                        |
|----------------|----------------------------------------------------------------------------------------------------|--------------------------------------------------|
| Using Catalogs | After you complete the<br>provisioning of a VM using a<br>Catalog that has the VM<br>Console Configuration option<br>enabled, the VM gets access<br>to the VMRC console. | See Using Catalogs for Enabling VMRC, on page 3. |

| Name                | Description                                                                                                    | Reference                                                      |
|---------------------|----------------------------------------------------------------------------------------------------|----------------------------------------------------------------|
| Enabling VM Options | You can enable the<br>Enable/Disable VMRC<br>Console option in the VMs<br>interface under Virtual ><br>Compute. | See Enabling VM Options for VMRC<br>Console Access, on page 3. |

After you enable VMRC Console access using any of the above methods, you can launch the VM in the VMRC console. See, Launching a VMRC-enabled Web Browser in Cisco UCS Director, on page 4.

### Using Catalogs for Enabling VMRC

#### **Procedure**

- **Step 1** On the menu bar, choose **Policies** > **Catalogs**.
- **Step 2** Choose the Catalog in which want to enable access for the VMRC console.
- Step 3 Click Edit.
- **Step 4** Leave defaults and click **Next** in all the screens in the **Modify Catalog** wizard until you reach the **VM Access** screen.
- Step 5 In the VM Access screen, under VMRC Console Configuration check the Enable check box.
- Step 6 Click Next.
- Step 7 In the Summary screen, review the information displayed and click Submit.

### **Enabling VM Options for VMRC Console Access**

#### Procedure

- **Step 1** On the menu bar, choose **Virtual** > **Compute**.
- Step 2 Click the VMs tab.
- Step 3 Click the down arrow button and choose Enable/Disable VMRC Console.
- Step 4 In the Enable VMRC Console Access screen, check the Enable VMRC Console check box.
- Step 5 Click Submit.

### Launching a VMRC-enabled Web Browser in Cisco UCS Director

Cisco UCS Director enables you to use VMRC, provided that your web browsers have the VMRC plug-in installed.

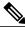

**Note** You should be able to access the VM console using VMRC through the Cisco UCS Director GUI if you are able to access the VM through the vSphere Web Client.

#### Procedure

- **Step 1** On the menu bar, choose **Virtual** > **Compute**.
- Step 2 Choose the VMs tab.
- **Step 3** In the VMs pane, choose a VM.
- Step 4 Right-click the VM and choose Launch VM Client.
- **Step 5** In the Launch Client dialog box, choose VMRC Console (Browser Plug-in) as the access scheme for launching the VM client.

#### Step 6 Click Proceed.

For more information on launching the VM client from other access schemes, see the Cisco UCS Director Administration Guide.

# Launching a VMRC Enabled Web Browser from a Standalone VMRC Plug-in in Cisco UCS Director

Cisco UCS Director enables you to launch a VM client to access the VM console using a standalone VMRC plug-in. The VMRC standalone plug-in option is available only on VMware vCenter versions 5.5 and later.

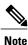

You can use the standalone VRMC plug-in to launch a VM client, if your existing VMRC browser plug-in no longer functions due to a browser update.

The standalone VMRC plug-in is only supported for system administrators and is not currently supported for self-service end users.

#### **Before You Begin**

Install VMware Remote Console on your local system.

To download and install VMRC on your local system, see www.vmware.com/go/download-vmrc.

#### Procedure

- **Step 1** On the menu bar, choose Virtual > Compute.
- **Step 2** Choose the VMs tab.
- **Step 3** In the VMs pane, choose a VM.
- **Step 4** Right-click the VM and choose Launch VM Client.
- Step 5 In the Launch Client dialog box, choose VMRC Console (Standalone Plug-in) as the access scheme for launching the VM client.
- Step 6 Click Proceed.
- Step 7 In the Launch Application dialog box, choose VMware Remote Console.
- Step 8 Click OK.

For more information on launching the VM client from other access schemes, see the Cisco UCS Director Administration Guide.

### Connecting a USB Device to VMRC

You can connect a USB passthrough device to the VRMC console to access saved VM configuration files.

Note

Connecting USB devices is not supported when using VMRC with VMware vCloud Director.

USB device support through the VMRC Console (Browser Plug-in) works only in Firefox.

#### **Before You Begin**

- You must have a USB controller installed.
- Install a virtual machine remote console browser plug-in before accessing the VMRC console.

#### Procedure

- **Step 1** On the menu bar, choose **Virtual** > **Compute**.
- **Step 2** Choose the VMs tab.
- **Step 3** In the VMs pane, choose a VM.
- **Step 4** Right-click the VM and choose Launch VM Client.
- Step 5 In the Launch Client dialog box, choose VMRC Console (Browser Plug-in) or VMRC Console (Standalone Plug-in) as the access scheme for launching the VM client.
- Step 6 Click Proceed.

1

The VM client is launched in a new browser window.

- Step 7 In the VM client, click Connect USB Device.
- Step 8 In the USB Devices dialog box, select the USB device you want to use from the list of available USB devices.
- Step 9 Click OK.

# **Disconnecting a USB Device from VMRC**

#### Procedure

| Step 1 | On the menu bar, choose Virtual > Compute.                                                                                                    |
|--------|----------------------------------------------------------------------------------------------------|
| Step 2 | Choose the VMs tab.                                                                                                    |
| Step 3 | In the VMs pane, choose a VM.                                                                                                    |
| Step 4 | Right-click the VM and choose Launch VM Client.                                                                                                    |
| Step 5 | In the Launch Client dialog box, choose VMRC Console (Browser Plug-in) or VMRC Console (Standalone Plug-in) as the access scheme for launching the VM client. |
| Step 6 | Click <b>Proceed</b> .<br>The VM client is launched in a new browser window.                                                                                  |
| Step 7 | In the VM client, click Disconnect USB Device.                                                                                                    |
| Step 8 | In the USB Devices dialog box, uncheck the selected the USB device that you want to disconnect.                                                               |
| Step 9 | Click <b>OK</b> .                                                                                                    |
|        |                                                                                                    |